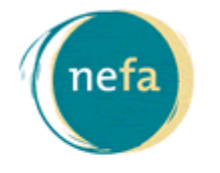

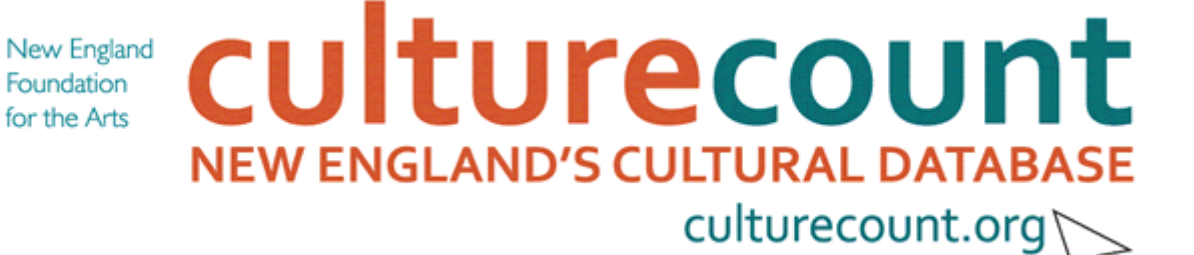

## **CultureCount Cue**

*News from New England's Cultural Database* **<b>***Democration Controllering Cultural Database October 2008* 

# **ANALYZE** Economic Impact **l Financial Information**

**"***I'm a new staff member at the Heritage Harbor Museum in Providence. I'd like to know more about how our total expenditures compare to similar nonprofit institutions in the community."*

\_\_\_\_\_\_\_\_\_\_\_\_\_\_\_\_\_\_\_\_\_\_\_\_\_\_\_\_\_\_\_\_\_\_\_\_\_\_\_\_\_\_\_\_\_\_\_\_\_\_\_\_\_\_\_\_\_\_\_\_\_\_\_\_\_\_\_\_\_\_\_\_\_\_\_\_\_\_

**CultureCount provides compiled cultural nonprofit financial data in the Financial Information tool. You can view your organization's data and compare it to financial information for similar organizations in your community.** (You'll need to have a FREE registered username that you've associated with your organization.)

Here's a sample of "how to":

- **1. View Your Institution Type's Financial Information:** Go to CultureCount, SIGN IN, and click on the **Search** button under the CultureCount heading.
	- Enter the following information into the search fields:
		- Town: Providence
		- State: Rhode Island
	- Choose "Historical Societies/ Commissions" as the Institution type and click the **Search** button.
	- Your search results show on the page (10 records). In the left panel of the page, **More Information** is available— click on the **Financial Information** link.
- **2. Investigate the Financial Information available:** 
	- By clicking on any of the Historical Societies / Commissions underlined values, a graph of their financial data over time will be generated. (Total Revenue, Expenses, and Net Assets can be tracked against each other!)
	- Close any graphs by clicking the link in the top right corner of the graph.
	- Back on the **Financial Information** overview page, next to the prompt **Calculate**, click on the Mean or Median financial information for Historical Societies / Commissions. You'll see that median Total Expenses were 434,950 for 2003. You may change the year in the drop down menu.\*\*\*
- **3. Compare the group's Total Expenses median to your own organization's Total Expenses**.
	- From the CultureCount homepage, look in the left panel under **GET PERSONAL**, and click on **Review my organization's financial data**.
	- Make sure your USERNAME is associated with your organization (such as Heritage Harbor Museum) by clicking on My Account Details and Add Entry from the CultureCount homepage.

\*\*\*NOTE: If you click on 5 organizations link at the top of the page, you will see a list of the organizations that the IRS data was aggregated from. As a **funding partner**, a user would be able to see the *individual financial information for all 5 organizations listed in this institution category*, as well as all 990 filing organizations in the directory. Contact the CultureCount team for more information on becoming a funding partner at culturecount@nefa.org.

#### **October "Cue" & A:**

### *Why is the most current data from 2003?*

Because this data comes from the IRS, there is a slight lag in uploading the data into CultureCount. The financial information has to be verified and digitized by our partners at the National Center for Charitable Statistics (NCCS). We plan to have the 2005 and possibly 2006 data uploaded by this winter. Stay tuned!

#### **About CultureCount**

CultureCount, New England Foundation for the Arts' online resource for engaging the creative economy sector, is a public service provided by NEFA in partnership with the six New England state arts agencies.

#### **Contact:**

For more information or questions about CultureCount, email culturecount@nefa.org.

Ann Dubensky Online Services Associat*e*  New England Foundation for the Arts 145 Tremont Street, 7th Floor Boston, MA 02111 [617] 951-0010 ext. 529

#### www.nefa.org

We encourage you to forward this CultureCount Cue to anyone you think might be interested! They can easily become a registered user by going to www.culturecount.org and clicking on the NEW USER link. If you want to stop receiving the CultureCount Cue, you can email culturecount@nefa.org and tell us, or update your CultureCount User Account Details by going to www.culturecount.org, SIGN IN and then My Account Details.